# ΣΤ΄ Δημοτικού - Προγραμματίζω τον υπολογιστή

# Σχέδιο Μαθήματος No 1

# **Εισαγωγή στο προγραμματιστικό περιβάλλον της EasyLogo**

## **Εμπλεκόμενες έννοιες**

«Γραφή» και άμεση εκτέλεση εντολής. Αποτέλεσμα εκτέλεσης εντολής. Η έννοια του αλγορίθμου. «Συναρμολόγηση» εντολών και η έννοια του προγράμματος. Κατανόηση, ανάλυση και σύνθεση προβλήματος. Η έννοια της διαδικασίας ως υποπρόγραμμα. Ορισμός και χρήση διαδικασιών. Εντολές:

- κίνησης της χελώνας
- ανεβοκατεβάσματος του μολυβιού
- καθορισμού χρώματος γραμμής-ίχνους χελώνας
- επανάληψης (προκαθορισμένες φορές)

#### **Τάξη:** ΣΤ' Δημοτικού

#### **Διδακτικοί στόχοι (γενικοί-ειδικοί)**

Ο μαθητής/τρια πρέπει να είναι ικανός/ή να:

- να αναγνωρίζει τις βασικές συνιστώσες ενός εκπαιδευτικού περιβάλλοντος οπτικού προγραμματισμού
- να καθορίζει/συντάσσει απλές εντολές στο περιβάλλον οπτικού προγραμματισμού (εντολές κίνησης, εντολές αλλαγής χρώματος και πάχους γραμμής, εντολές ώστε η χελώνα να (μην) αφήνει ίχνος κατά την κίνησή της, εντολή επανάληψης)
- να περιγράφει με λεκτικό τρόπο (σε φυσική γλώσσα κατά βήματα) απλούς αλγορίθμους που καλείται να υλοποιήσει στο περιβάλλον οπτικού προγραμματισμού
- να κωδικοποιεί έναν αλγόριθμο σε προγραμματιστικό περιβάλλον
- να συνδυάζει εντολές σε μια διαδικασία που έχει ως στόχο τη δημιουργία απλών σχημάτων
- να αναλύει ένα πρόβλημα σε επιμέρους απλούστερα
- να συνθέτει ένα έργο προγραμματισμού από τα επιμέρους στοιχεία της ανάλυσης
- να αντιλαμβάνεται τη χρησιμότητα του ρόλου της διαδικασίας σε ένα πρόγραμμα
- να χρησιμοποιεί διαδικασίες στα έργα του
- αντιλαμβάνεται την αναγκαιότητα και τη χρησιμότητα της δομής επανάληψης
- να χρησιμοποιεί εντολές επανάληψης στα προγράμματα που αναπτύσσει.

#### **Εκτίμηση των γνωστικών δυσκολιών των μαθητών**

Δεδομένου ότι οι μαθητές θα έρθουν σε πρώτη επαφή με το συγκεκριμένο λογισμικό θεωρούμε ότι οι μαθητές δεν διαθέτουν πρότερες σχολικές γνώσεις. Στο πλαίσιο αυτό δεν είναι αναγκαίο να γίνει ανίχνευση των αναπαραστάσεων των μαθητών.

#### **Διδακτική προσέγγιση**

Πειραματισμός με τα στοιχεία του προγραμματιστικού περιβάλλοντος, ενεργητική συμμετοχή.

#### **Παιδαγωγική προσέγγιση**

Η προτεινόμενη δραστηριότητα είναι διερευνητικού τύπου κατά την οποία οι μαθητές δουλεύουν ατομικά ή σε ομάδες των 2-3 μαθητών, αλλά και με συνεργασία μεταξύ των ομάδων. Ο ρόλος του διδάσκοντα είναι καθοδηγητικός-υποστηρικτικός των δραστηριοτήτων των μαθητών. Μετά από σύντομη εισήγηση όπου τους παρουσιάζει μόνο τα βασικά στοιχεία του προγραμματιστικού περιβάλλοντος, αφήνει τους μαθητές να το εξερευνήσουν μόνοι τους και να ανακαλύψουν τις δυνατότητές του.

#### **Μέσα που θα χρησιμοποιηθούν**

- Το προγραμματιστικό περιβάλλον της EasyLogo
- Φύλλο εργασίας των μαθητών

#### **Εκτιμώμενη διάρκεια**

Τέσσαρες διδακτικές ώρες (Δύο + δύο συνεχόμενες διδακτικές ώρες)

## **Σύντομη περιγραφή των χαρακτηριστικών της ΕasyLogo**

Η ΕasyLogo αποτελεί ένα **Οπτικό Περιβάλλον Προγραμματισμού** (χωρίς πλακίδια) που η χρήση του στοχεύει στην **εισαγωγική διδασκαλία των αρχών προγραμματισμού σε μαθητές δημοτικού σχολείου**. Έχει αναπτυχθεί από το Department of Informatics Education, Comenius University of Bratislava και διατίθεται **δωρεάν για εκπαιδευτικούς και μη εμπορικούς σκοπούς** στη διεύθυνση http://edi.fmph.uniba.sk/~salanci/EasyLogo/index.html .

Το περιβάλλον διεπαφής της ΕasyLogo είναι **λιτό** και χωρίς πολλά ερεθίσματα. Διαθέτει ένα **μινιμαλιστικό ρεπερτόριο βασικών εντολών** που εξυπηρετούν τις ανάγκες της γεωμετρίας τους χελώνας και στο οποίο **οι εντολές ταυτοποιούνται με οπτικά σύμβολα και λέξεις.** Ο **χειρισμός των εντολών** για τη σύνταξη προγραμμάτων γίνεται εύκολα με απλό σύρσιμό τους στο σωστό σημείο του προγράμματος.

O σχεδόν **αυτονόητος τρόπος δημιουργίας-ορισμού διαδικασιών** ωθεί τους μαθητές βιωματικά να αναπτύξουν μεθοδολογίες **τμηματικού και δομημένου προγραμματισμού**, καλλιεργώντας έτσι την **αναλυτική και συνθετική σκέψη** τους, ενώ οι περιορισμοί που θέτει η γλώσσα (ο ορισμός της διαδικασίας που καλείται από κάποια άλλη πρέπει να προηγείται του ορισμού της άλλης) αναγκάζουν τον μαθητή-προγραμματιστή να μάθει να **συμμορφώνεται με την αυστηρότητα του προγραμματισμού**. Η ΕasyLogo αν και διαθέτει διαδικασίες **δεν μπορεί να τις χρησιμοποιήσει με αναδρομικό τρόπο**. Απεναντίας η **εντολή επανάληψης** (για προκαθορισμένο αριθμό επαναλήψεων) είναι απλή στη χρήση και φαίνεται να υιοθετείται από τους μαθητές σχετικά εύκολα.

Δεν θα μπορούσε να χαρακτηριστεί ως μειονέκτημα της ΕasyLogo η **μη ύπαρξη εντολής αποφάσεων (**ελέγχου/Αν/If), γιατί δεν φαίνεται να είναι αναγκαία σε δραστηριότητες που σχετίζονται με τη γεωμετρία της χελώνας. Επίσης η **λειτουργία με τιμές και η μη δυνατότητα χρήσης μεταβλητών** οριοθετεί και τις δυνατότητες της γλώσσας η οποία υπενθυμίζεται ότι στοχεύει στην εισαγωγή των μικρών μαθητών στις αρχές του προγραμματισμού Η/Υ.

Τέλος ένα ιδιαίτερα σημαντικό πλεονέκτημα του προγραμματιστικού περιβάλλοντος της ΕasyLogo είναι ότι **το πρόγραμμα «τρέχει» συνεχώς** και οποιαδήποτε αλλαγή γίνεται στον κώδικα εμφανίζεται άμεσα στα σχήματα που δημιουργούνται από τη χελώνα **παρέχοντας έτσι στον προγραμματιστή άμεση ανατροφοδότηση** για τις συνέπειες της αλλαγής που έκανε (στα άλλα προγραμματιστικά περιβάλλοντα ο προγραμματιστής πρέπει να «διατάξει» την εκτέλεση του προγράμματος).

#### **Βήματα**

Το σενάριο θα δομηθεί σε τρία στάδια:

- Δραστηριότητες προετοιμασίας
- Εξοικείωση με το χειρισμό του περιβάλλοντος της ελεύθερης δημιουργίας της ΕasyLogo
- Ανάπτυξη προγράμματος (σχεδίαση ανεμόμυλων)

#### **Α) Δραστηριότητες προετοιμασίας**

- 1. Οι μαθητές καλούνται να απαντήσουν στο ερώτημα του ποιος κατασκευάζει τα προγράμματα με τα οποία έχουν ήδη έρθει σε επαφή (π.χ. παιχνίδια) και σε ποιο βαθμό πιστεύουν πως είναι εύκολη ή δύσκολη διαδικασία. Στη συνέχεια καλούνται να διαπραγματευτούν την ιδέα του να κατασκευάσουν οι ίδιοι ένα πρόγραμμα.
- 2. Οι μαθητές θα μπορούσαν να αποκτήσουν εμπειρίες προγραμματισμού μέσα από παιχνίδι ρόλων όπου κάποιος μαθητής (ρόλος προγραμματιστή) θα έδινε εντολές κίνησης σε έναν συμμαθητή του (ρόλος χελώνα) και αυτός θα τις εκτελούσε (κατά προτίμηση) στα (τετράγωνα) πλακάκια του δαπέδου της τάξης.
- 3. Η EasyLogo διαθέτει δύο περιβάλλοντα λειτουργίας: το **περιβάλλον των δραστηριοτήτων** και το **περιβάλλον της ελεύθερης δημιουργίας**. Στο πρώτο ο μαθητής μπορεί να ασχοληθεί με δραστηριότητες τις οποίες έχει από πριν δημιουργήσει ο εκπαιδευτικός, ενώ στο δεύτερο μπορεί να κατασκευάσει τις δικές του δημιουργίες. Στην παρακάτω εικόνα φαίνεται η αρχική εικόνα του περιβάλλοντος των δραστηριοτήτων. Στο περιβάλλον των δραστηριοτήτων της EasyLogo παρέχεται μια σειρά δραστηριοτήτων υπό μορφή παιχνιδιών που μπορούν να παίξουν οι μαθητές ώστε να αντιληφθούν στη συνέχεια τη διάκριση χρήστη και κατασκευαστή λογισμικού.

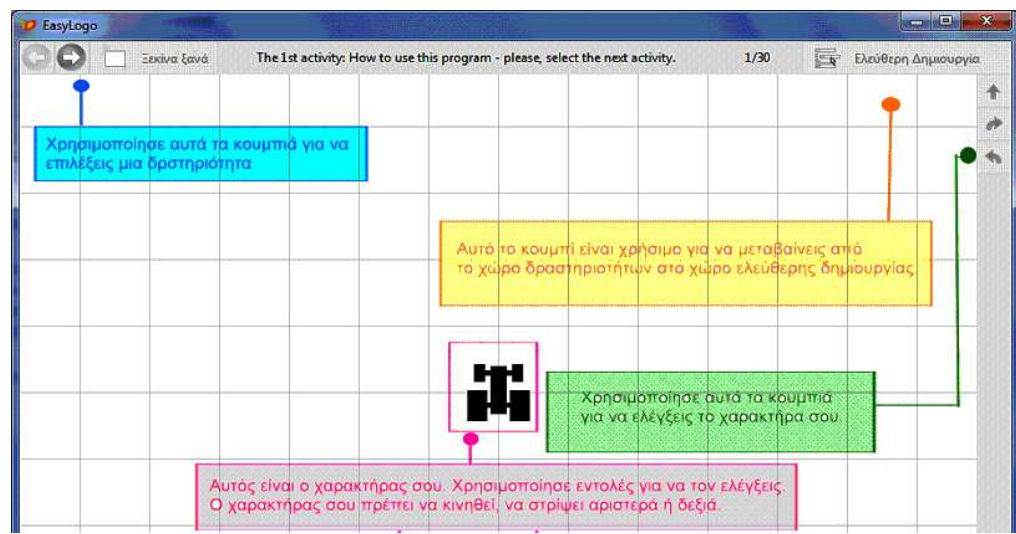

#### **Β) Εξοικείωση με το χειρισμό του περιβάλλοντος της ελεύθερης δημιουργίας.**

Στην πρώτη επαφή των μαθητών για το χειρισμό του περιβάλλοντος της ελεύθερης δημιουργίας της EasyLogo θα χρησιμοποιηθούν οι περιοχές:

- της παλέτας με τις εντολές,
- που συντάσσεται το πρόγραμμα
- που εμφανίζονται τα αποτελέσματα της εκτέλεσης του προγράμματος.

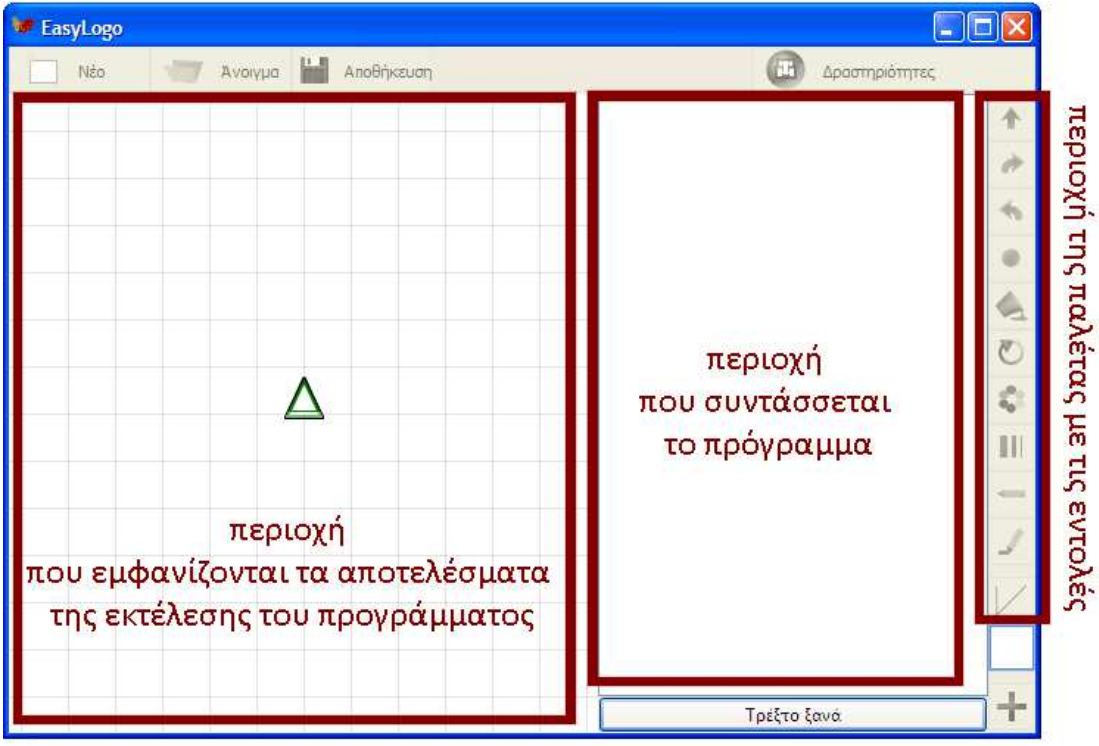

Σύροντας την εντολή <u>Μηροστό</u> από την παλέτα με τις εντολές στην περιοχή που συντάσσεται το πρόγραμμα (α στο σχήμα),

τοποθετείται ως πρώτη εντολή του προγράμματος η **1** Μηροστά του του του επιτρόφηση (β στο σχήμα),

ενώ ταυτόχρονα στην περιοχή που εμφανίζονται τα αποτελέσματα της εκτέλεσης του προγράμματος

η χελώνα κινείται κατά 1 βήμα $\hat{\mathbf{T}}$  (γ στο σχήμα).

Πρέπει να παρατηρήσουμε ότι δημιουργείται η πρώτη διαδικασία που απεικονίζεται με μικρογραφία

 $\Box$ o $x$ EasyLogo Avoiyua **In Anothicauan 11** Δραστηριότητες N<sub>io</sub>  $\alpha$  $\hat{\cdot}$  $\blacklozenge$ ♠ Μηροστά  $\mathbf{1}$ β Mnpoora  $\ddot{\phantom{1}}$  $\bullet$ ♦  $\overline{C}$  $\mathcal{E}_0$ Ш  $\delta$  $\bar{\mathbf{r}}$  $+$ Τρέξτο ξανά

 $\,$ του σχήματος των γραφικών της χελώνας (δ στο σχήμα).

Το πλήθος των βημάτων που θα κάνει η χελώνα κινούμενη προς τα εμπρός μπορεί να οριστεί

- είτε με τα βελάκια  $\left| \text{ } \right|$  Mnpoora  $\left| \text{ } \right|$  1  $\left| \text{ } \right|$
- είτε πατώντας με το ποντίκι πάνω στο 1 και επιλέγοντας από τις υπάρχουσες τιμές του πίνακα  $\frac{1}{1}$ **↑** Μπροστά

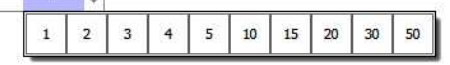

με αποτέλεσμα η χελώνα να κινηθεί διαφορετική απόσταση όπως φαίνεται στο παρακάτω σχήμα:

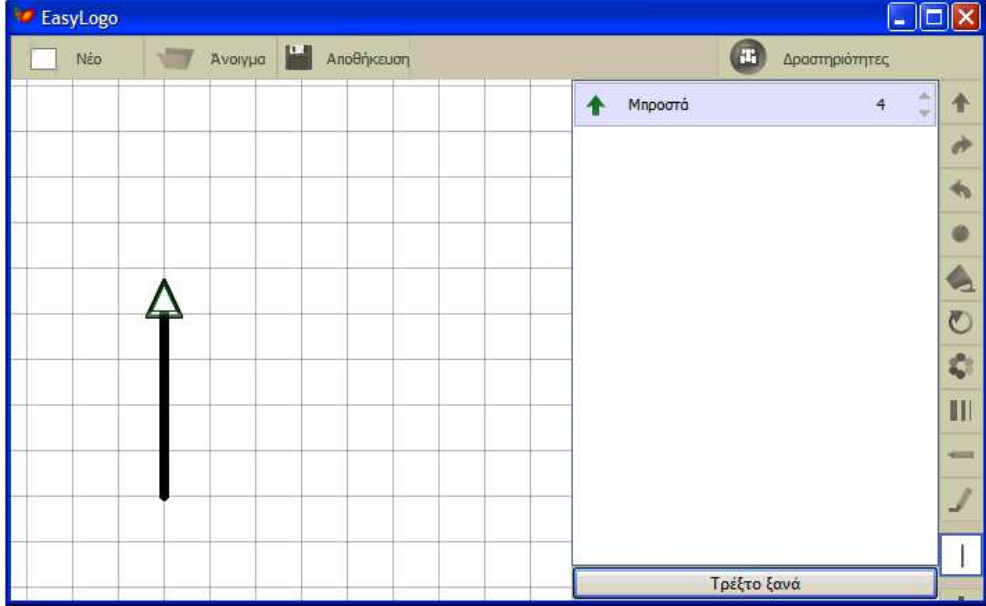

Με όμοιο τρόπο τοποθετούμε τις εντολές «Δεξιά 45» & «Μπροστά 2» και βλέπουμε το αποτέλεσμα της εκτέλεσης στο επόμενο σχήμα:

|            | $\Box$ dk                                           |
|------------|-----------------------------------------------------|
| a          | Δραστηριότητες                                      |
| Μπροστά    | ↑<br>4<br>w                                         |
| à<br>Δεξιά | 45<br>涵<br>$\rightarrow$                            |
| Μηροστά    | <b>Δεξιά</b><br>۸<br>$\overline{2}$<br>$\mathbf{v}$ |
|            |                                                     |
|            | $\blacktriangle$                                    |
|            | $\overline{C}$                                      |
|            | $\mathcal{E}_0^{\mathbb{P}_2}$                      |
|            | III                                                 |
|            | $-$                                                 |
|            | $\mathbb{Z}^n$                                      |
|            |                                                     |
|            |                                                     |
|            | Τρέξτο ξανά                                         |

**Πρέπει να σημειωθεί ότι η χελώνα μπορεί να στρίψει μόνο σε πολλαπλάσια των 45<sup>ο</sup>** 

Με την εντολή «χρώμα μολυβιού» μπορούμε να επιλέξουμε και να αλλάξουμε το χρώμα του μολυβιού όπως φαίνεται στο επόμενο σχήμα:

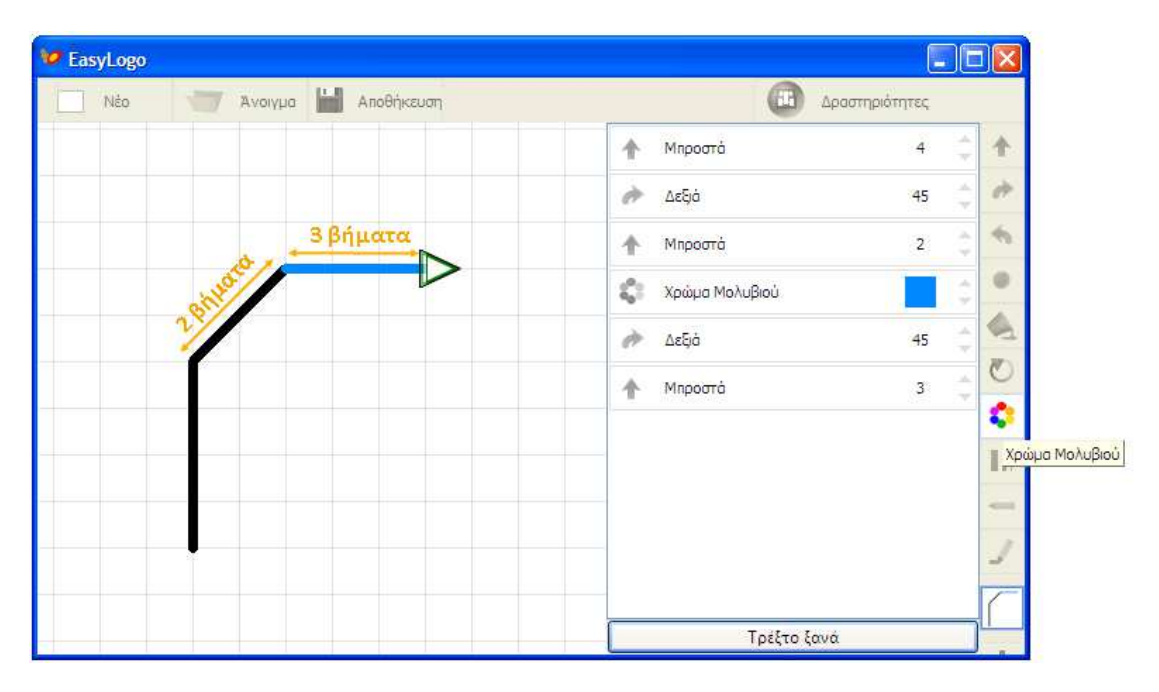

**Πρέπει να σημειωθεί ότι η κίνηση κατά ένα βήμα θεωρείται ισοδύναμη είτε γίνεται κατακόρυφα/οριζόντια (μήκος η πλευρά του τετραγώνου του πλέγματος) είτε γίνεται διαγώνια (μήκος η διαγώνιος του τετραγώνου του πλέγματος).** 

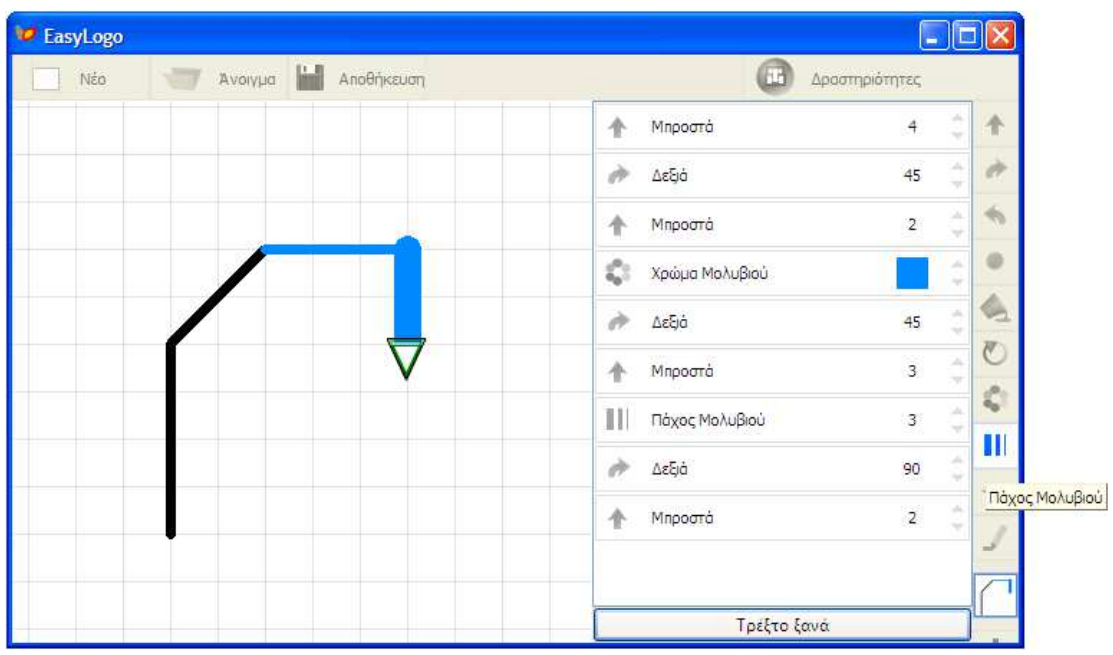

Με την εντολή «πάχος μολυβιού» μπορούμε να επιλέξουμε και να αλλάξουμε το πάχος της γραμμής του μολυβιού όπως φαίνεται στο επόμενο σχήμα:

Με την εντολή «τελεία» μπορούμε να σχεδιάσουμε έναν κύκλο όπως φαίνεται στο επόμενο σχήμα:

![](_page_5_Picture_17.jpeg)

![](_page_6_Figure_0.jpeg)

Με την εντολή «γέμισε χρώμα» μπορούμε να γεμίσουμε με χρώμα το εσωτερικό μιας κλειστής γραμμής όπως φαίνεται στο επόμενο σχήμα:

Με την εντολή «πάνω το μολύβι» μπορούμε να κινήσουμε τη χελώνα χωρίς να αφήσει ίχνη:

![](_page_6_Figure_3.jpeg)

![](_page_7_Figure_0.jpeg)

Με την εντολή «κάτω το μολύβι» μπορούμε να κινήσουμε τη χελώνα αφήνοντας ίχνη:

Με την εντολή «**+**» μπορούμε να δημιουργήσουμε μια νέα διαδικασία (η προηγούμενη διαδικασία αποθηκεύτηκε με εικονίδιο το σχήμα που δημιούργησε):

![](_page_7_Picture_70.jpeg)

![](_page_8_Figure_0.jpeg)

Η νέα διαδικασία οποία μπορεί να χρησιμοποιήσει την διαδικασία που ορίσαμε προηγουμένως:

Η εντολή επανάλαβε επαναλαμβάνει ότι υπάρχει στο εσωτερικό της συγκεκριμένο αριθμό φορών.

![](_page_8_Figure_3.jpeg)

«Παίζοντας» με τη ροδέλα του ποντικιού μπορούμε να αυξομειώσουμε την μεγέθυνση του πλέγματος στην περιοχή που εμφανίζονται τα αποτελέσματα της εκτέλεσης του προγράμματος:

![](_page_9_Figure_1.jpeg)

# **Γ) Ανάπτυξη προγράμματος (σχεδίαση ανεμόμυλων) Βήμα 1**

Ο εκπαιδευτικός δείχνει στους μαθητές τη παρακάτω εικόνα και αναφέρει ότι είναι προϊόν που σχεδιάστηκε με προγραμματισμό της χελώνα στο περιβάλλον της EasyLogo. Στη συνέχεια τους ζητάει να συζητήσουν για το πώς θα μπορούσαν να γράψουν οι μαθητές αυτό τον κώδικα.

![](_page_10_Picture_2.jpeg)

![](_page_10_Picture_3.jpeg)

Το πρώτο βήμα της ανάλυσης δείχνει ότι η εικόνα με τους ανεμόμυλους προκύπτει με επανάληψη πέντε φορών του ίδιου ανεμόμυλου:

![](_page_11_Figure_2.jpeg)

Το επόμενο βήμα είναι να αναλύσουμε την εικόνα του ανεμόμυλου. Όπως φαίνεται και στο επόμενο σχήμα ο ανεμόμυλος αποτελείται από την φτερωτή και το κτήριο.

![](_page_11_Figure_4.jpeg)

![](_page_11_Figure_5.jpeg)

Στη συνέχεια η εικόνα του κτηρίου αναλύεται στη σκεπή και στο κτίσμα.

![](_page_12_Figure_2.jpeg)

Τα προγράμματα (σε EasyLogo) που οδηγούν τη χελώνα να σχεδιάσει τα σχήματα του κτίσματος και της σκεπής είναι αντίστοιχα:

![](_page_12_Figure_4.jpeg)

Το επόμενο βήμα είναι να αναλύσουμε την εικόνα της φτερωτής που προκύπτει από μια στροφή και επανάληψη τεσσάρων φορών του ίδιου φτερού:

![](_page_13_Figure_2.jpeg)

Το πρόγραμμα που οδηγεί τη χελώνα να σχεδιάσει ένα φτερό είναι:

![](_page_13_Figure_4.jpeg)

Λαμβάνοντας υπόψη τη σχέση

![](_page_14_Figure_1.jpeg)

μπορούμε να συνθέσουμε την εικόνα της φτερωτής, χρησιμοποιώντας ως υποπρόγραμμα τον κώδικα που σχεδιάζει το φτερό. Αυτό γίνεται επαναλαμβάνοντάς το τέσσερις φορές και στρέφοντάς το κατά 90<sup>°</sup> κάθε φορά. Χρησιμοποιώντας ή όχι την εντολή επανάληψης έχουμε τους αντίστοιχους ισοδύναμους κώδικες που σχεδιάζουν τη φτερωτή.

![](_page_14_Figure_3.jpeg)

Το επόμενο βήμα είναι να συνθέσουμε την εικόνα του ανεμόμυλου (χρησιμοποιώντας ως υποπρογράμματα τους κώδικες που σχεδιάζουν το κτίριο και την φτερωτή).

![](_page_15_Figure_2.jpeg)

 $=$  5 x

Λαμβάνοντας υπόψη τη σχέση

μπορούμε να προχωρήσουμε στην ολοκλήρωση της σύνθεσης της αρχικής εικόνας με τους πέντε ανεμόμυλους επαναλαμβάνοντας πέντε φορές τον κώδικα που σχεδιάζει τον ανεμόμυλο (χρησιμοποιώντας τον ως υποπρόγραμμα) και κάνοντας κάθε φορά την αναγκαία μετατόπιση.

![](_page_15_Picture_6.jpeg)

Τη δομημένη βήμα προς βήμα ανάλυση και σύνθεση του έργου επιβάλλει και η ίδια η γλώσσα προγραμματισμού με τον περιορισμό «ο ορισμός μιας διαδικασίας Α που καλείται από μια διαδικασία Β πρέπει να προηγείται του ορισμού της Β». Έτσι βλέπουμε στην περιοχή της παλέτας με

![](_page_16_Figure_2.jpeg)

# Φύλλο Εργασίας

# **Εισαγωγή στο προγραμματιστικό περιβάλλον της EasyLogo**

# **Σκοπός**

Σκοπός είναι –αφού εξοικειωθείς με το προγραμματιστικό περιβάλλον της να EasyLogo- να

- αναλύσεις ένα έργο (π.χ. ένα σχέδιο) στα επιμέρους συστατικά του και κάθε ένα από αυτά σε απλούστερα δομικά στοιχεία
- γράψεις το υποπρόγραμμα (διαδικασία) που κατασκευάζει κάθε ένα δομικό στοιχείο
- συνθέσεις τα επιμέρους υποπρογράμματα και να τα ολοκληρώσεις σε ένα πρόγραμμα που θα κατασκευάζει το ζητούμενο έργο (ζωγραφίζει το σχέδιο).

# **Διδακτικοί στόχοι**

Μετά το τέλος θα πρέπει να:

- να αναλύεις ένα πρόβλημα σε επιμέρους απλούστερα
- να συνθέτεις ένα έργο προγραμματισμού από τα επιμέρους στοιχεία της ανάλυσης
- να αντιλαμβάνεσαι τη χρησιμότητα του ρόλου της διαδικασίας σε ένα πρόγραμμα
- να χρησιμοποιείς διαδικασίες στα έργα σου
- αντιλαμβάνεσαι την αναγκαιότητα και τη χρησιμότητα της δομής επανάληψης
- να χρησιμοποιείς εντολές επανάληψης στα προγράμματα που αναπτύσσεις

Η χελώνα βρισκόταν αρχικά στο σημείο που δείχνει το πράσινο βέλος με φορά προς τα επάνω. Να συμπληρώσετε ότι λείπει από το πρόγραμμα (κίτρινες περιοχές) έτσι ώστε η χελώνα να σχεδιάσει το σχήμα.

![](_page_18_Picture_2.jpeg)

 $\Box$ DIX **Le** EasyLogo Ανοιγμα **Γ΄** Αποθήκευση **Cal** Apaampion Nžo  $\ddot{\textbf{r}}$ à  $\triangleleft$  $\circ$  $\frac{1}{2}$  $\overline{C}$  $\hat{\zeta}$  $\overline{\mathbb{H}}$  $\Delta$ ہ ا <mark>Τρέξτο ξανά</mark>

Στο προηγούμενο πρόγραμμα να δημιουργήσετε μια νέα διαδικασία με την εντολή «**+**»:

και να την προγραμματίσετε να σχεδιάζει τρεις φορές την αρχική διαδικασία:

![](_page_19_Figure_4.jpeg)

Να χρησιμοποιήσετε την εντολή επανάληψης για να τροποποιήσετε το προηγούμενο πρόγραμμα ώστε να σχεδιάζει το ίδιο σχήμα:

![](_page_20_Picture_2.jpeg)

# **Βήμα 4**

Να εξηγήσετε γιατί ενώ την πρώτη φορά το σχέδιο **το καθεσταστεί στη κα**ιτική ταν

![](_page_20_Figure_5.jpeg)

τις επόμενες φορές ήταν

Προτείνετε αλλαγές στο πρόγραμμα που να διορθώνουν το πρόβλημα.

Η παρακάτω εικόνα είναι προϊόν που σχεδιάστηκε με προγραμματισμό της χελώνας στο περιβάλλον της EasyLogo.

![](_page_21_Figure_2.jpeg)

Ζητείται να συμπληρώσετε τις συνδέσεις με μαύρες γραμμές ώστε να φανεί η ανάλυση της αρχικής εικόνας στα επιμέρους συστατικά της.

![](_page_21_Figure_4.jpeg)

Να συμπληρώσετε τα προγράμματα που οδηγούν τη χελώνα να σχεδιάσει τα σχήματα του κτίσματος και της σκεπής αντίστοιχα:

![](_page_22_Figure_2.jpeg)

και χρησιμοποιώντας ως υποπρογράμματα τους κώδικες που σχεδιάζουν τη σκεπή και το κτίσμα, να συνθέσετε το πρόγραμμα που σχεδιάζει την εικόνα του κτηρίου.

![](_page_22_Picture_69.jpeg)

![](_page_23_Figure_0.jpeg)

![](_page_23_Figure_1.jpeg)

Λαμβάνοντας υπόψη τη σχέση

![](_page_23_Figure_3.jpeg)

![](_page_23_Figure_4.jpeg)

Ζωγράφισε

ä

Να συνθέσετε την εικόνα του ανεμόμυλου (χρησιμοποιώντας ως υπο-προγράμματα τους κώδικες που σχεδιάζουν το κτίριο και την φτερωτή).

![](_page_24_Figure_2.jpeg)

Λαμβάνοντας υπόψη τη σχέση

![](_page_24_Figure_4.jpeg)

να προχωρήσετε στην ολοκλήρωση της σύνθεσης της αρχικής εικόνας με τους πέντε ανεμόμυλους.

![](_page_24_Figure_6.jpeg)